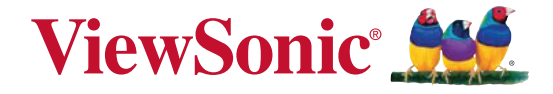

### **PJD5353 DLP Projector User Guide**

IMPORTANT: Please read this User Guide to obtain important information on installing and using your product in a safe manner, as well as registering your product for future service. Warranty information contained in this User Guide will describe your limited coverage from ViewSonic Corporation, which is also found on our web site at http://www. viewsonic.com in English, or in specific languages using the Regional selection box in the upper right corner of our website. "Antes de operar su equipo lea cu idadosamente las instrucciones en este manual"

Download from Www.Somanuals.com. All Manuals Search And Download.

# **Compliance Information**

### **FCC Statement**

This device complies with part 15 of FCC Rules. Operation is subject to the following two conditions: (1) this device may not cause harmful interference, and (2) this device must accept any interference received, including interference that may cause undesired operation.

This equipment has been tested and found to comply with the limits for a Class B digital device, pursuant to part 15 of the FCC Rules. These limits are designed to provide reasonable protection against harmful interference in a residential installation. This equipment generates, uses, and can radiate radio frequency energy, and if not installed and used in accordance with the instructions, may cause harmful interference to radio communications. However, there is no guarantee that interference will not occur in a particular installation. If this equipment does cause harmful interference to radio or television reception, which can be determined by turning the equipment off and on, the user is encouraged to try to correct the interference by one or more of the following measures:

- Reorient or relocate the receiving antenna.
- $\cdot$  Increase the separation between the equipment and receiver.
- Connect the equipment into an outlet on a circuit different from that to which the receiver is connected.
- Consult the dealer or an experienced radio/TV technician for help.

**Warning:** You are cautioned that changes or modifications not expressly approved by the party responsible for compliance could void your authority to operate the equipment. **For Canada**

- This Class B digital apparatus complies with Canadian ICES-003.
	- Compareil numérique de la classe B est conforme à la norme NMB-003 du Canada.

### **CE Conformity for European Countries**

The device complies with the EMC Directive 2004/108/EC and Low Voltage Directive 2006/95/EC

#### **Following information is only for EU-member states:**

The mark is in compliance with the Waste Electrical and Electronic Equipment Directive 2002/96/EC (WEEE).

The mark indicates the requirement NOT to dispose the equipment including any spent or discarded batteries or accumulators as unsorted municipal waste, but use the return and collection systems available.

If the batteries, accumulators and button cells included with this equipment, display the chemical symbol Hg, Cd, or Pb, then it means that the battery has a heavy metal content of more than 0.0005% Mercury or more than, 0.002% Cadmium, or more than 0.004% Lead.

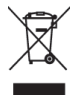

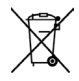

# **Important Safety Instructions**

- 1. Read these instructions.
- 2. Keep these instructions.
- 3. Heed all warnings.
- 4 Follow all instructions
- $\mathcal{F}$  Do not use this unit near water
- $6.$  Clean with a soft, dry cloth.
- 7. Do not block any ventilation openings. Install the unit in accordance with the manufacturer's instructions.
- 8. Do not install near any heat sources such as radiators, heat registers, stoves, or other devices (including amplifiers) that produce heat.
- 9. Do not defeat the safety purpose of the polarized or grounding-type plug. A polarized plug has two blades with one wider than the other. A grounding type plug has two blades and a third grounding prong. The wide blade and the third prong are provided for your safety. If the provided plug does not fit into your outlet, consult an electrician for replacement of the obsolete outlet.
- 10. Protect the power cord from being walked on or pinched particularly at plugs. Convenience receptacles and the point where they exit from the unit. Be sure that the power outlet is located near the unit so that it is easily accessible.
- 11. Only use attachments/accessories specified by the manufacturer.
- 12. Use only with the cart, stand, tripod, bracket, or table specified by the manufacturer, or sold with the unit. When a cart is used, use caution when moving the cart/unit combination to avoid injury from tipping over.

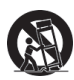

- 13. Unplug this unit when unused for long periods of time.
- 14. Refer all servicing to qualified service personnel. Servicing is required when the unit has been damaged in any way, such as: if the power-supply cord or plug is damaged, if liquid is spilled onto or objects fall into the unit, if the unit is exposed to rain or moisture, or if the unit does not operate normally or has been dropped.

# **Declaration of RoHS Compliance**

This product has been designed and manufactured in compliance with Directive 2002/95/ EC of the European Parliament and the Council on restriction of the use of certain hazardous substances in electrical and electronic equipment (RoHS Directive) and is deemed to comply with the maximum concentration values issued by the European Technical Adaptation Committee (TAC) as shown below:

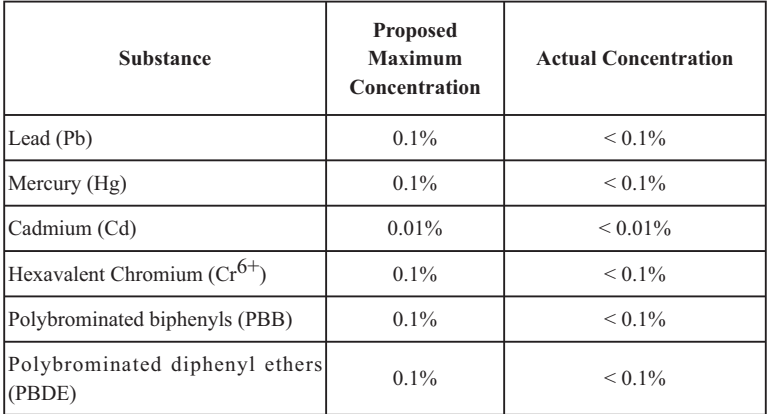

Certain components of products as stated above are exempted under the Annex of the RoHS Directives as noted below:

Examples of exempted components are:

- 1. Mercury in compact fluorescent lamps not exceeding 5 mg per lamp and in other lamps not specifically mentioned in the Annex of RoHS Directive.
- 2. Lead in glass of cathode ray tubes, electronic components, fluorescent tubes, and electronic ceramic parts (e.g. piezoelectronic devices).
- 3. Lead in high temperature type solders (i.e. lead-based alloys containing 85% by weight or more lead).
- 4. Lead as an allotting element in steel containing up to 0.35% lead by weight, aluminium containing up to  $0.4\%$  lead by weight and as a cooper alloy containing up to  $4\%$  lead by weight.

# **Copyright Information**

Copyright<sup>©</sup> ViewSonic<sup>®</sup> Corporation, 2011. All rights reserved.

Macintosh and Power Macintosh are registered trademarks of Apple Inc.

Microsoft, Windows, Windows NT, and the Windows logo are registered trademarks of Microsoft Corporation in the United States and other countries.

ViewSonic, the three birds logo, OnView, ViewMatch, and ViewMeter are registered trademarks of ViewSonic Corporation.

VESA is a registered trademark of the Video Electronics Standards Association. DPMS and DDC are trademarks of VESA.

PS/2, VGA and XGA are registered trademarks of International Business Machines Corporation.

Disclaimer: ViewSonic Corporation shall not be liable for technical or editorial errors or omissions contained herein; nor for incidental or consequential damages resulting from furnishing this material, or the performance or use of this product.

In the interest of continuing product improvement. ViewSonic Corporation reserves the right to change product specifications without notice. Information in this document may change without notice.

No part of this document may be copied, reproduced, or transmitted by any means, for any purpose without prior written permission from ViewSonic Corporation.

# **Product Registration**

To meet your future needs, and to receive any additional product information as it becomes available, please register your product on the Internet at: www.viewsonic.com. The ViewSonic<sup>®</sup> Wizard CD-ROM also provides an opportunity for you to print the registration form, which you may mail or fax to ViewSonic.

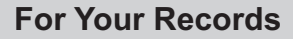

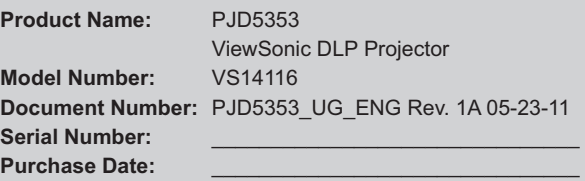

#### **Product disposal at end of product life**

The lamp in this product contains mercury which can be dangerous to you and the environment. Please use care and dispose of in accordance with local, state or federal laws. ViewSonic respects the environment and is committed to working and living green. Thank you for being part of Smarter, Greener Computing. Please visit ViewSonic website to learn more.

USA & Canada: http://www.viewsonic.com/company/green/recycle-program/ Europe: http://www.viewsoniceurope.com/uk/support/recvcling-information/ Taiwan: http://recycle.epa.gov.tw/recycle/index2.aspx

### **Notes on the AC Power Cord**

AC Power Cord must meet the requirement of countries where you use this projector. Please confirm your AC plug type with the graphics below and ensure that the proper AC Power Cord is used. If the supplied AC Power Cord does not match your AC outlet, please contact your sales dealer. This projector is equipped with a grounding type AC line plug. Please ensure that your outlet fits the plug. Do not defeat the safety purpose of this grounding type plug. We highly recommend using a video source device also equipped with a grounding type AC line plug to prevent signal interference due to voltage fluctuations.

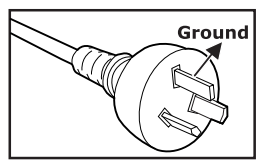

For Australia and Mainland China

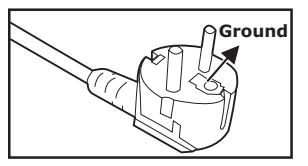

For Continental Europe

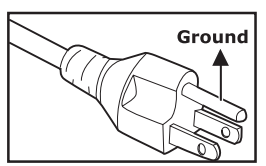

For the U.S.A. and Canada

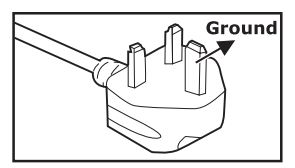

For the U.K.

# **CONTENTS**

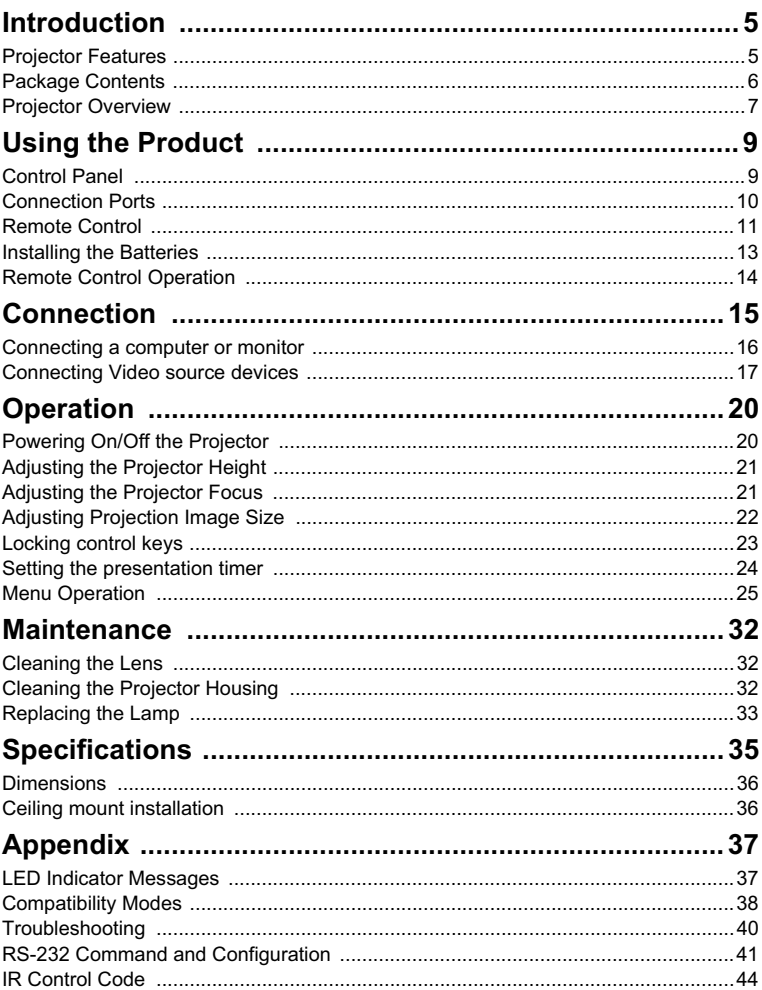

# **Introduction**

### **Projector Features**

The projector integrates high-performance optical engine projection and a user - friendly design to deliver high reliability and ease of use.

The projector offers the following features:

- Single chip 0.55" Texas Instruments DLP® technology
- $XGA (1024 \times 768 \text{ pixels})$
- Compatibility with Macintosh<sup>®</sup> computers
- Compatibility with NTSC, PAL, SECAM and HDTV
- D-Sub 15-pin terminal for analog video connectivity
- User-friendly, multi-language on-screen display
- Advanced electronic keystone correction
- RS-232 connector for serial control
- Less than 1 W power consumption in standby mode
- **HDMI** compatibility

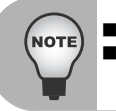

 *The information in this manual is subject to change without notices. The reproduction, transfer or copy of all or any part of this document is not permitted without express written consent.*

### **Package Contents**

When you unpack the projector, make sure you have all these components:

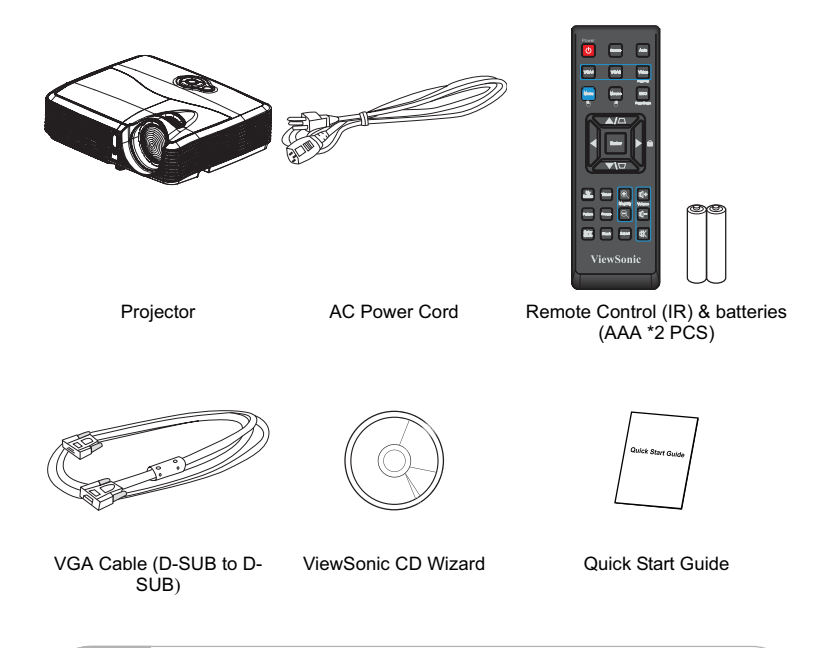

 *Contact you dealer immediately if any items are missing, appear damaged, or if the unit does not work*. *Save the original shipping carton and Packing material; they will come-in handy if you ever to ship your unit. for maximum protection, repack your unit as it was originally packed at the factory.*

### **Projector Overview**

### **Front View**

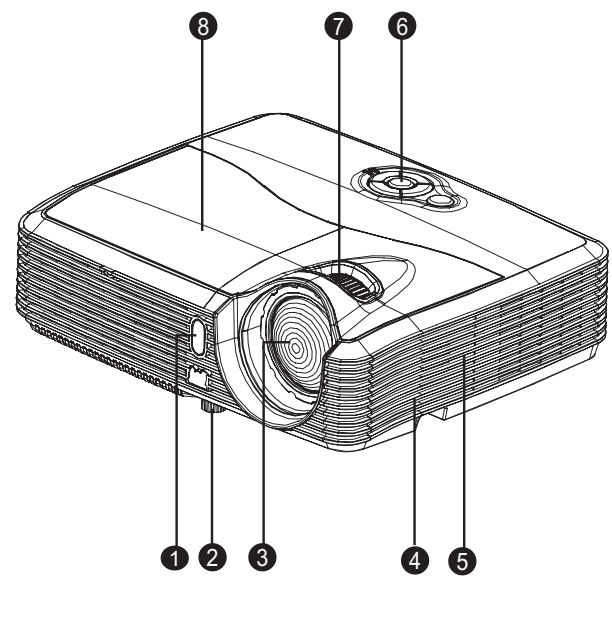

- **1** Front IR remote control sensor **c** Control panel
- **2** Elevator foot
- **a** Projection lens
- Speaker 4
- **a** Ventilation holes
- 
- $\bullet$  Focus ring
- **8** Lamp cover

### **Rear View**

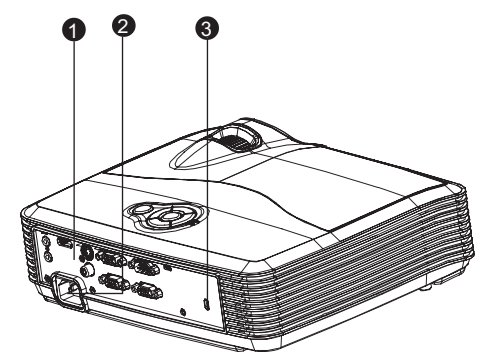

- Connection ports 6
- AC power socket  $\Omega$
- $\,$  Kensington lock

### **Bottom View**

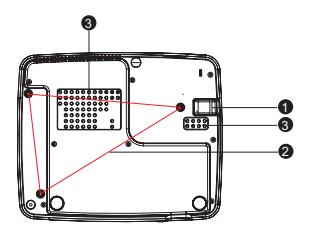

- Security bar 1
- Ceiling mount holes 2
- Ventilation holes 6

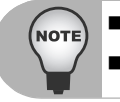

 *This projector can be used with a ceiling mount for support. The ceiling mount is not included in the package.*

*Contact your dealer for information to mount the projector on a ceiling.*

# **Using the Product**

### **Control Panel**

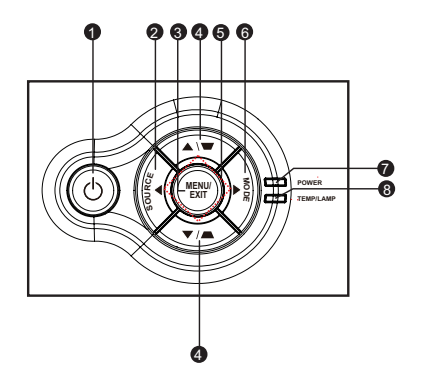

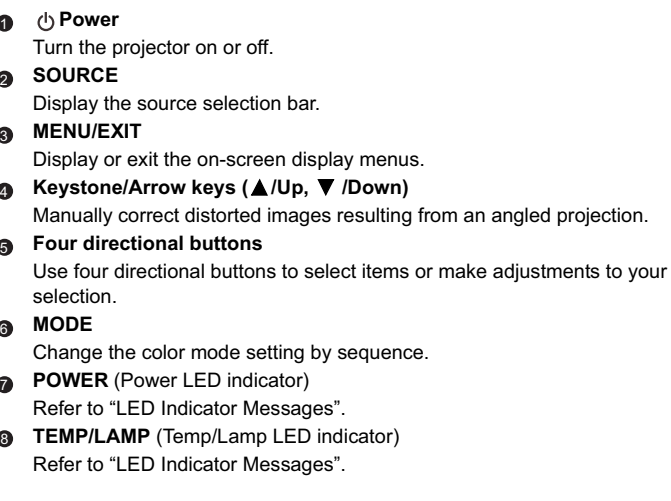

### **Connection Ports**

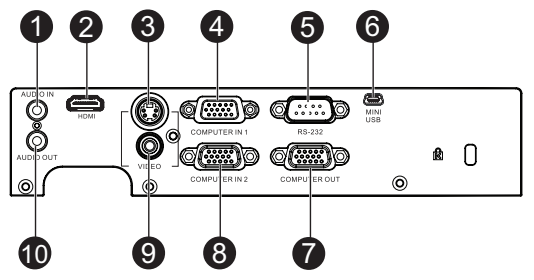

#### **AUDIO IN** 1

Connect an audio output from video equipment or computer to this jack.

#### **HDMI** 2

Connect HDMI output from video equipment to this jack.

#### **S-VIDEO** 3

Connect S-Video output from video equipment to this jack.

#### **COMPUTER IN 1** 4

Connect image input signal (analog RGB or component) to this jack.

#### **RS-232** 5

When operating the projector via a computer, connect this to the controlling computer's RS-232C port.

#### **MINI USB** 6

This connector is for firmware update and mouse function support.

#### **p** COMPUTER OUT

Connect to a computer display, etc.

#### **COMPUTER IN 2** 8

Connect image input signal (analog RGB or component) to this jack.

**VIDEO** 9

Connect composite video output from video equipment to this jack.

#### **AUDIO OUT** 10

Connect to a speaker or other audio input equipment.

### **Remote Control**

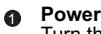

Turn the projector on or off.

- **VGA1** Display COMPUTER IN 1 signal.  $\bullet$
- **Menu/ Left mouse** Display on-screen display menus. Perform the left button of the mouse when mouse mode is activated.  $\bullet$

#### **Mouse**/ **Right mouse**  $\bullet$

Switch between the normal and mouse modes. Perform the right button of the mouse when mouse mode is activated.

**⑤ Keystone/Arrow keys (▲/Up, /Down)**

> Manually correct distorted images resulting from an angled projection.

#### **Left** 6

When the On-Screen Display (OSD) menu is activated, the #5, #6, and #19 keys are used as directional arrows to select the desired menu items and to make adjustments.

**Timer** 7

Activate P-Timer OSD menu.

#### **My Button a**

User definable key for customized function.

**Pattern** 9

Display embedded test pattern.

**Freeze** 10

Freeze the projected image.

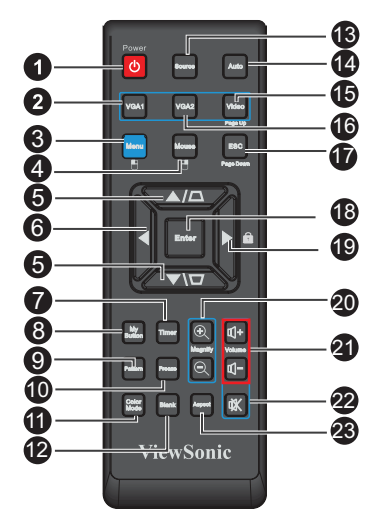

#### **Color Mode 11**

Select the picture setup mode.

#### **Blank** 12

Hide the screen picture.

#### **Source** 13

Display the source selection bar.

#### **Auto** 14

Automatically determines the best picture timings for the displayed image.

#### **Video/Page Up** 15

Switch input source to Composite/ S-Video/HDMI by sequence. Perform page up function when mouse mode is activated.

**VGA2** 16

Display COMPUTER IN 2 signal.

**ESC/Page Down** 17

Goes back to previous OSD menu. Perform page down function when mouse mode is activated.

- **Enter** 18 Confirmed selections.
- **19 ▶ Right/ A Lock** Activate panel key lock.
- **Magnify** 20 Magnifies or reduces the projected picture size.
- **40 Volume** Adjust the volume level.
- **Mute** 22 Cut off the sound temporarily.
- **Aspect** 23 Select the display aspect ratio.

### **Using the remote mouse control**

The capability of operating your computer with the remote control gives you more flexibility when delivering presentations.

1. Connect the projector to your PC or notebook with a USB cable prior to using the remote control in place of your computer's mouse. See "Connecting a computer" on page 16

for details.

- 2. Set the input signal to **COMPUTER IN 1** or **COMPUTER IN 2**.
- 3. Press **Mouse** on the remote control to switch from the normal mode to the mouse mode. An icon appears on the screen to indicate the activation of the mouse mode.
- 4. Perform the desired mouse controls on your remote control.
	- $\blacksquare$  To move the cursor on the screen. press  $\triangle$  /  $\nabla$  /  $\blacktriangleleft$  / $\blacktriangleright$
	- $\blacksquare$  To left-click, press  $\blacksquare$ .
	- $\blacksquare$  To right-click, press  $\blacksquare$ .
	- To drag-and-drop, press and hold
	- **Enter, press**  $\triangle$  **/**  $\nabla$  **/**  $\blacktriangleleft$  **/**  $\triangleright$  **to** drag. When it is where you want it, press **Enter** again.
	- To operate your display software program (on a connected PC) which responds to page up/down commands (like Microsoft PowerPoint), press **Page Up**/**Page Down**.
	- To return to the normal mode press **Mouse** again or other keys except for the mouse related multifunction keys.

### **Installing the Batteries**

1. Open the battery cover in the direction shown.

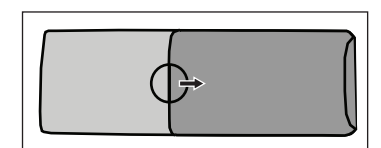

2. Install batteries as indicated by the diagram inside the compartment.

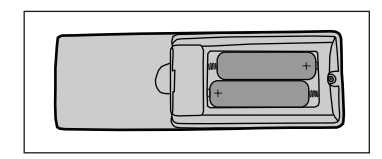

3. Close the battery cover into position.

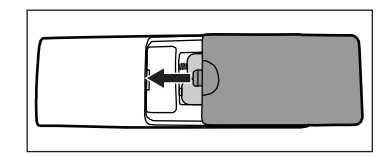

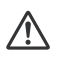

#### **Caution**

- Risk of explosion if battery is replaced by an incorrect type.
- Dispose of used batteries according to the instructions.
- Make sure the plus and minus terminals are correctly aligned when loading a battery.

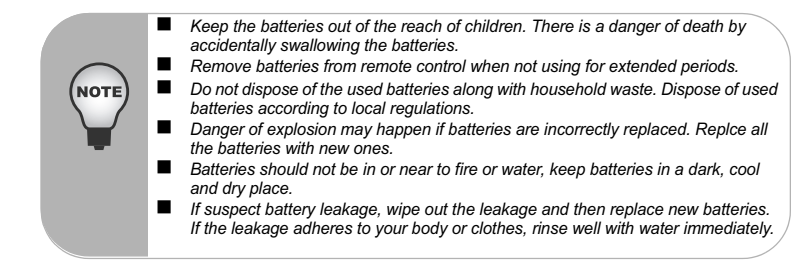

### **Remote Control Operation**

Point the remote control at the infrared remote sensor and press a button.

■ Operating the projector from the front

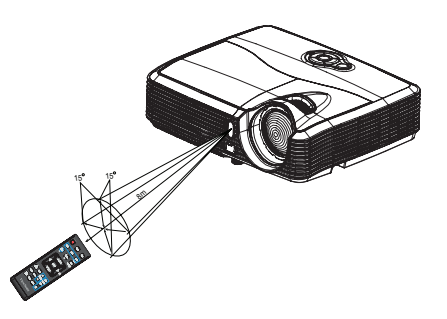

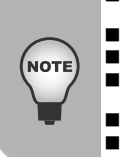

- The remote control may not operate when there is sunlight or other strong *light such as a fluorescent lamp shining on the remote sensor.*
	- *Operate the remote control from a position where the remote sensor is visible.*
	- *Do not drop the remote control or jolt it.*
	- *Keep the remote control out of locations with excessively high temperature or humidity.*
	- *Do not get water on the remote control or place wet objects on it.*
	- *Do not disassemble the remote control.*

# **Connection**

When connecting a signal source to the projector, be sure to:

- 1. Turn all equipment off before making any connections.
- 2. Use the correct signal cables for each source.<br>3. Ensure the cables are firmly inserted
- 3. Ensure the cables are firmly inserted.

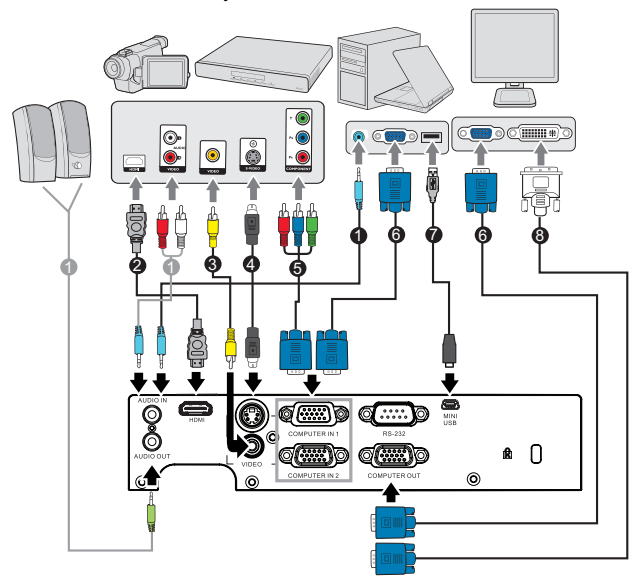

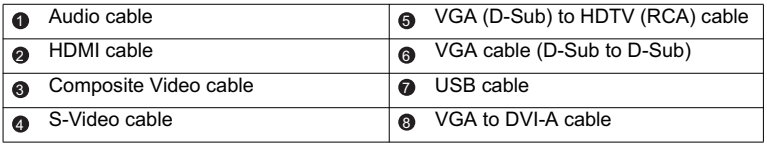

**Important**  $\sqrt{r}$ 

- $\blacksquare$  In the connections shown above, some cables may not be included with the projector (see "Package Contents" on page 6). They are commercially available from electronics stores.
- The connection illustrations above are for reference only. The rear connecting jacks available on the projector vary with each projector model.
- For detailed connection methods, see pages 16-19.

### **Connecting a computer or monitor**

### **Connecting a computer**

The projector provides two VGA input sockets that allow you to connect them to both  $IBM^{\circledR}$  compatibles and Macintosh $^{\circledR}$  computers. A Mac adapter is needed if you are connecting legacy version Macintosh computers.

#### **To connect the projector to a notebook or desktop computer:**

- 1. Take the supplied VGA cable and connect one end to the D-Sub output socket of the computer.
- 2. Connect the other end of the VGA cable to the **COMPUTER IN 1** or **COMPUTER IN 2** signal input socket on the projector.

#### **Important**

■ Many notebooks do not turn on their external video ports when connected to a projector. Usually a key combo like FN + F3 or CRT/LCD key turns the external display on/off. Locate a function key labeled CRT/LCD or a function key with a monitor symbol on the notebook. Press FN and the labeled function key simultaneously. Refer to your notebook's documentation to find your notebook's key combination.

### **Connecting a monitor**

If you want to view your presentation close-up on a monitor as well as on the screen, you can connect the **COMPUTER OUT** signal output socket on the projector to an external monitor with a VGA cable following the instructions below:

#### **To connect the projector to a monitor:**

- 1. Connect the projector to a computer as described in "Connecting a computer" on page 16.
- 2. Take a suitable VGA cable (only one supplied) and connect one end of the cable to the D-Sub input socket of the video monitor. Or if your monitor is equipped with a DVI input socket, take a VGA to DVI-A cable and connect the DVI end of the cable to the DVI input socket of the video monitor.
- 3. Connect the other end of the cable to the **COMPUTER OUT** socket on the projector.
- **Important** 
	- The **COMPUTER OUT** output only works when **COMPUTER IN 1** or **COMPUTER IN 2** is made to the projector.

### **Connecting Video source devices**

You can connect your projector to various Video source devices that provide any one of the following output sockets:

- **HDMI**
- Component Video
- S-Video
- Video (composite)

You need only connect the projector to a Video source device using just one of the above connecting methods, however each provides a different level of video quality. The method you choose will most likely depend upon the availability of matching terminals on both the projector and the Video source device as described below:

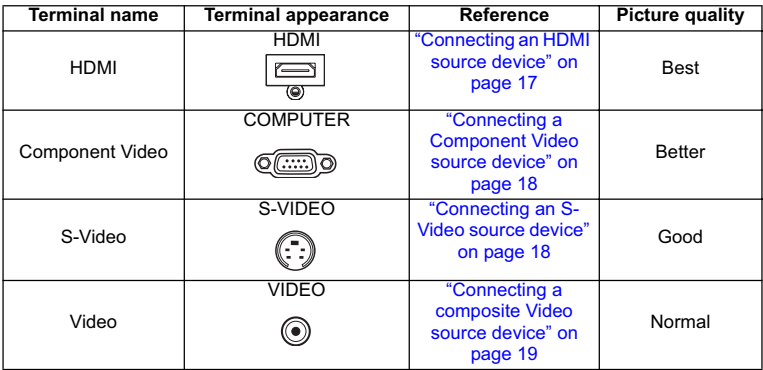

### **Connecting an HDMI source device**

Examine your Video source device to determine if it has a set of unused HDMI output jacks available:

- If so, you can continue with this procedure.
- If not, you will need to reassess which method you can use to connect to the device.

#### **To connect the projector to an HDMI source device:**

- 1. Take an HDMI cable and connect one end to the HDMI output jack of the HDMI source device.
- 2. Connect the other end of the HDMI cable to the HDMI jack on the projector.

### **Connecting a Component Video source device**

Examine your Video source device to determine if it has a set of unused Component Video output sockets available:

- $\blacksquare$  If so, you can continue with this procedure.
- $\blacksquare$  If not, you will need to reassess which method you can use to connect to the device.

#### **To connect the projector to a Component Video source device:**

- 1. Take a VGA (D-Sub) to HDTV (RCA) cable and connect the end with 3 RCA type connectors to the Component Video output sockets of the Video source device. Match the color of the plugs to the color of the sockets; green to green, blue to blue, and red to red.
- 2. Connect the other end of the cable (with a D-Sub type connector) to the **COMPUTER IN 1** or **COMPUTER IN 2** socket on the projector.

#### **Important**

If the selected video image is not displayed after the projector is turned on and the correct video source has been selected, check that the Video source device is turned on and operating correctly. Also check that the signal cables have been connected correctly.

### **Connecting an S-Video source device**

Examine your Video source device to determine if it has an unused S-Video output socket available:

- $\blacksquare$  If so, you can continue with this procedure.
- If not, you will need to reassess which method you can use to connect to the device.

#### **To connect the projector to an S-Video source device:**

- 1. Take an S-Video cable and connect one end to the S-Video output socket of the Video source device.
- 2. Connect the other end of the S-Video cable to the **S-VIDEO** socket on the projector.

#### **Important**

- If the selected video image is not displayed after the projector is turned on and the correct video source has been selected, check that the Video source device is turned on and operating correctly. Also check that the signal cables have been connected correctly.
- If you have already made a Component Video connection between the projector and this S-Video source device using Component Video connections, you need not connect to this device using an S-Video connection as this makes an unnecessary second connection of poorer picture quality. See "Connecting Video source devices" on page 17 for details.

### **Connecting a composite Video source device**

Examine your Video source device to determine if it has a set of unused composite Video output sockets available:

- $\blacksquare$  If so, you can continue with this procedure.
- If not, you will need to reassess which method you can use to connect to the device.

#### **To connect the projector to a composite Video source device:**

- 1. Take a Video cable and connect one end to the composite Video output socket of the Video source device.
- 2. Connect the other end of the Video cable to the **VIDEO** socket on the projector.

#### **Important**

- If the selected video image is not displayed after the projector is turned on and the correct video source has been selected, check that the Video source device is turned on and operating correctly. Also check that the signal cables have been connected correctly.
- You need only connect to this device using a composite Video connection if Component Video and S-Video inputs are unavailable for use. See "Connecting Video source devices" on page 17 for details.

# **Operation**

## **Powering On/Off the Projector**

### **Powering On the Projector:**

- 1. Complete the AC power cord and peripheral signal cable(s) connections.
- 2. Press  $\binom{1}{2}$  to turn on the projector.
	- The projector takes a minute or so to warm up.
- 3. Turn on your source (computer, notebook, DVD, etc.). The projector automatically detects your source.
	- $\blacksquare$  If you are connecting multiple sources to the projector simultaneously, press **SOURCE** on the projector or **Source** on the remote control to select your desired signal or press your desired signal key on the remote control.

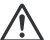

- **Warning**
- $\sum_{n=1}^{\infty}$  **Never look into the lens when the lamp is on. This can damage your eyes.** 
	- This focal point concentrates high temperature. Do not place any object near it to avoid possible fire hazard.

### **Powering Off the Projector:**

- 1. Press  $\bigcirc$  to turn off the projector lamp. You will see a message "Power off? Press Power again" appear on the screen.
- 2. Press  $(1)$  again to confirm.
	- $\blacksquare$  The cooling fans continue to operate for cooling cycle.
	- When green mode is turned off, the Power LED begins flashing and the projector has entered stand-by mode.
	- When green mode is turned on, the Power LED becomes steady light and the projector has entered stand-by mode.
	- If you want to turn the projector back on, you must wait until the projector has completed the cooling cycle and has entered stand-by mode. Once in stand-

by mode, simply press  $\langle \cdot \rangle$  to restart the projector.

- 3. Disconnect the AC power cord from the electrical outlet and the projector.
- 4. Do not turn on the projector right after power off.

### **Adjusting the Projector Height**

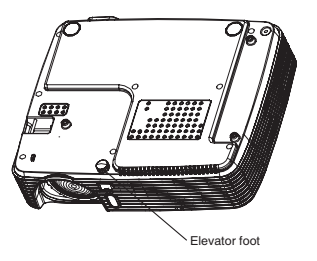

The projector is equipped with an elevator foot to adjust the image height. To raise or lower the image, turn the elevator foot to fine-tune the height.

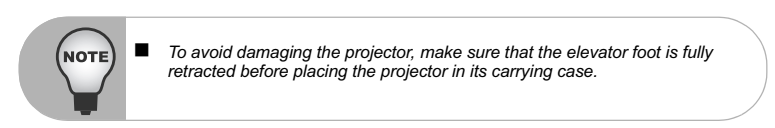

### **Adjusting the Projector Focus**

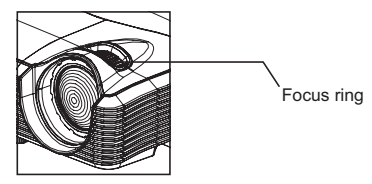

Focus the image by rotating the focus ring. A still image is recommended for focusing.

## **Adjusting Projection Image Size**

Refer to the graphic and table below to determine the screen size and projection distance.

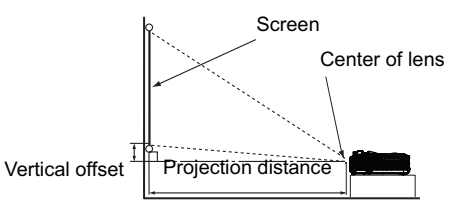

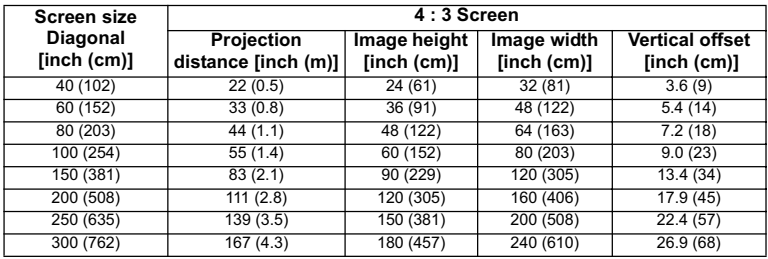

 *Position the projector in a horizontal position; other positions can cause heat build-up and damage to the projector.*

- *Keep a space of 30 cm or more between the sides of the projector.*
- *Do not use the projector in a smoky environment. Smoke residue may build*up on critical parts and damage the projector or its performance,
- *Consult with your dealer for special installation such as suspending from a ceiling.*

## **Locking control keys**

With the control keys on the projector locked, you can prevent your projector settings from being changed accidentally (by children, for example). When the **Panel Key Lock** is on, no control keys on the projector will operate except  $\Diamond$  **Power**.

- 1. Press  $\triangleright$  on the remote control.
- 2. A confirmation message is displayed. Select **Yes** to confirm.

To release panel key lock:

- 1. Press  $\triangleright$  on the remote control.
- 2. A confirmation message is displayed. Select **Yes** to confirm.

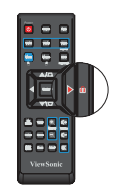

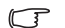

#### **Important**

■ If you press **<sup>(1</sup>)** Power to turn off the projector without disabling panel key lock, the projector will still be in locked status the next time it is turned on.

## **Setting the presentation timer**

The presentation timer can indicate the presentation time on the screen to help you achieve better time management when giving presentations. Follow these steps to utilize this function:

- 1. Go to the **Option > Presentation Timer** menu and press ▶ on the projector or **Enter** on the remote control to display the **Presentation Timer** page.
- 2. Highlight **Timer Period** and decide the timer period by pressing  $\blacktriangleleft / \blacktriangleright$ .
- **Important**

 If the timer is already on, the timer will restart whenever the **Timer Period** is reset.

3. Press ▼ to highlight **Display Timer** and choose if you want the timer to show up on the screen by pressing  $\blacktriangleleft / \blacktriangleright$ .

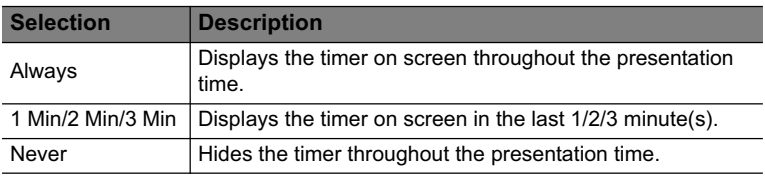

4. Press ▼ to highlight **Timer Position** and set the timer position by pressing **4**/  $\blacktriangleright$  .

Top-Left  $\rightarrow$  Bottom-Left  $\rightarrow$  Top-Right  $\rightarrow$  Bottom-Right

5. Press ▼ to highlight **Timer Counting Direction** and select your desired counting direction by pressing  $\blacktriangleleft / \blacktriangleright$ .

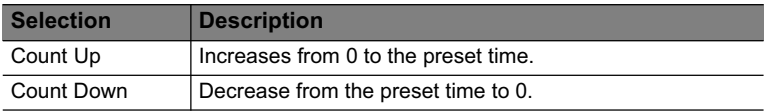

- 6. To activate the presentation timer, press to highlight **Start Counting** and press on the projector or **Enter** on the remote control.
- 7. A confirmation message displays. Highlight Yes and press  $\blacktriangleright$  on the projector or **Enter** on the remote control to confirm.

## **Menu Operation**

The projector has multilingual on-screen display menus that allow you to make image adjustments and change a variety of settings.

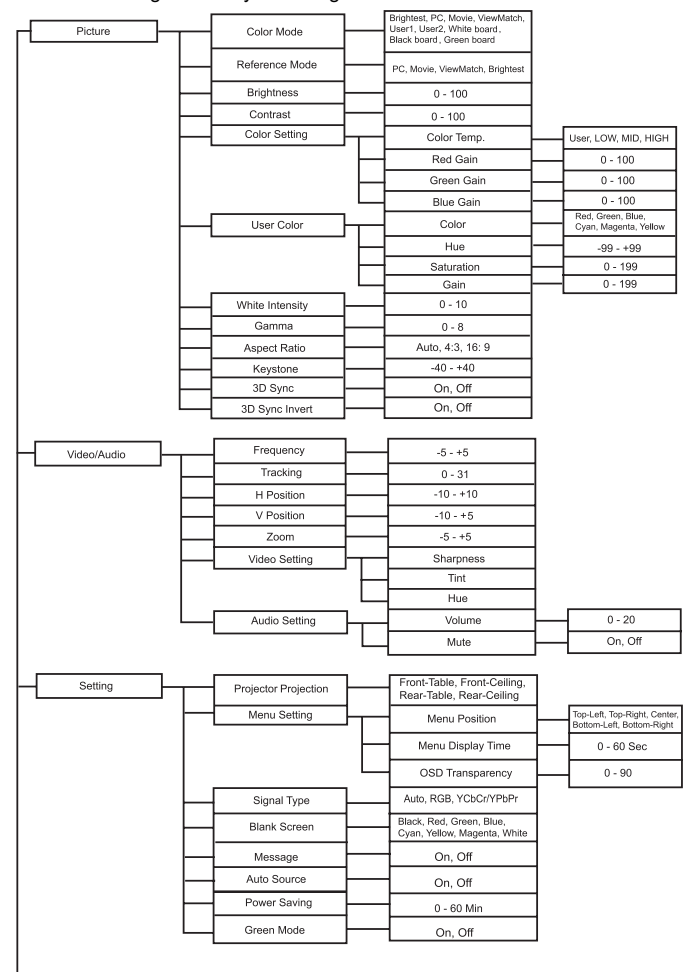

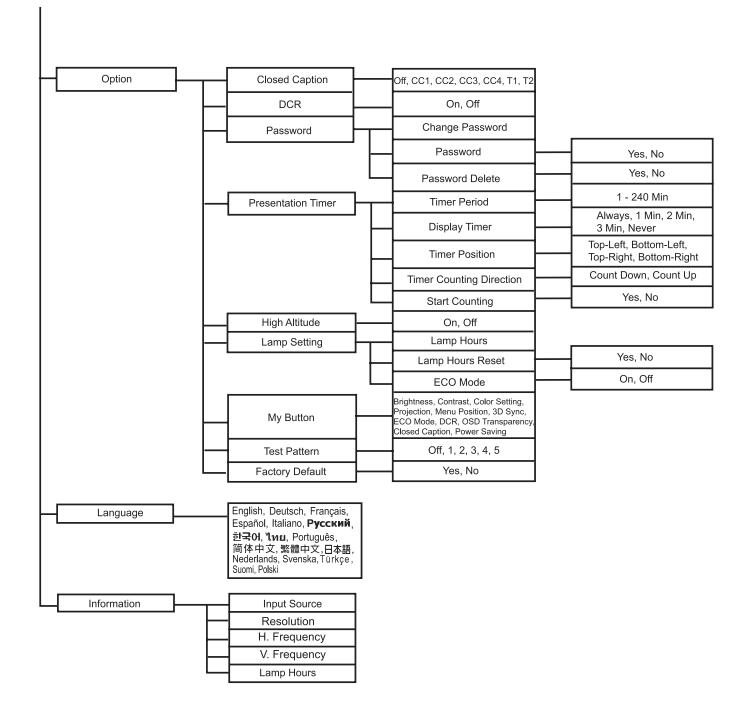

### **How to operate**

- 1. Press **MENU** on the projector or **Menu** on the remote control to open the OSD menu.
- 2. When OSD is displayed, use  $\blacktriangleleft$  /  $\blacktriangleright$  to select any feature in the main menu.
- 3. After selecting the desired main menu item, press  $\blacktriangledown$  to enter sub-menu for feature setting.
- 4. Use  $\triangle$  /  $\blacktriangledown$  to select the desired item and adjust the settings with  $\blacktriangleleft$  /  $\blacktriangleright$ .
- 5. Press **MENU** on the projector or **Menu** on the remote control, the screen will return to the main menu.
- 6. To exit OSD, Press **MENU** on the projector or **Menu** on the remote control again. The OSD menu will close and the projector will automatically save the new settings.

#### **Picture**

#### **Color Mode**

There are many factory presets optimized for various types of images.

- Brightest : For the brightest environment.
- PC : For computer or notebook.
- **Movie : For home theater.**
- ViewMatch : For accuracy color performance.
- User 1 : Memorize user 1 defined settings.
- User 2 : Memorize user 2 defined settings.
- White board : For white projection screen type.
- Black board : For black projection screen type.
- Green board: For green projection screen type.

#### **Reference Mode**

Select a picture mode that best suits your need for the image quality and further finetune the image. This function is only available when User 1 or User 2 is selected.

- PC : For computer or notebook.
- **Movie : For home theater.**
- ViewMatch : For accuracy color performance.
- Brightest · For the brightest environment

#### **Brightness**

Brighten or darken the image.

#### **Contrast**

Set the difference between light and dark areas.

#### **Color Setting**

Adjust the color temperature. At higher temperature the screen looks colder; at lower temperature, the screen looks warmer. If you select "User", then you can change the intensity of each of 3 color (Red, Green, Blue) to customize user color temperature.

#### **User Color**

User Color provides six sets (RGBCMY) of colors to be adjusted. When you select each color, you can independently adjust its range, hue, saturation and gain according to your preference.

#### **White Intensity**

Increase the brightness of white areas.

#### **Gamma**

Effect the represent of dark scenery. With greater gamma value, dark scenery will look brighter.

#### **Aspect Ratio**

Select how the picture fits on the screen:

- $\blacksquare$  Auto : Scales an image proportionally to fit the projector's native resolution in its horizontal or vertical width.
- $\blacksquare$  4:3 : Scales an image so that it is displayed in the center of the screen with a 4:3 aspect ratio.
- $\blacksquare$  16:9 : Scales an image so that it is displayed in the center of the screen with a 16:9 aspect ratio.

#### **Keystone**

Manually correct distorted images resulting from an angled projection.

#### **3D Sync**

- On: Enable 3D function
- **Deff:** Disable 3D function.

#### **3D Sync Invert (for TI 3D DLP-LINK only)**

- On: Invert left and right frame contents.
- **Definite** Contents

#### **Video/Audio**

#### **Frequency**

Adjust the timing of the projector relative to the computer.

#### **Tracking**

Adjust the phase of the projector relative to the computer.

#### **H Position (Horizontal Position)**

Adjust the image left or right within the projection area.

#### **V Position (Vertical Position)**

Adjust the image up or down within the projection area.

#### **Zoom**

Zoom in and out the images.

**Video Setting**

Allow you to enter the Video Setting menu.

- Sharpness: Sharpen or soften the image.
- Tint: Shift colors toward red or green.
- $\blacksquare$  Hue: Increase in the range will include colors consisted of more proportions of its two adiacent colors.

#### **Audio Setting**

Allow you to enter the Audio Setting menu.

- Volume: Adjust the projector's volume level.
- **Mute:** Cut off the sound temporarily.

#### **Setting**

#### **Projector Projection**

Adjust the picture to match the orientation of the projector: upright or upside-down, in front of or behind the screen. Invert or reverse the image accordingly.

#### **Menu Setting**

Allow you to enter the Menu Setting menu.

- Menu Position: Choose the menu location on the display screen.
- Menu Display Time: Duration of OSD menu display countly starts (at idle state by second).
- OSD Transparency: Select to change the transparency level of the OSD background.

#### **Signal Type**

Specify the source to the COMPUTER IN 1/COMPUTER IN 2 terminal that you wish to project.

- Auto : Automatically detect the input signal type from COMPUTER IN 1 and COMPUTER IN 2 terminals.
- RGB : For VGA signal
- YCbCr/YPbPr:For component signal

#### **Blank Screen**

Blank the screen temporarily, and select the screen color when this function is active.

#### **Message**

Enable or disable the message box at the right bottom of the screen.

#### **Auto Source**

Automatically scan through all the input source.

#### **Power Saving**

If the input source is not detected and no operation is performed for a specific period of time, projector will automatically turn off.

#### **Green Mode**

Enable this function when power consumption is under 1W.

#### **Option**

#### **Closed Caption**

Enable or disable closed captions by selecting CC1 (closed caption1, the most common channel), CC2, CC3, CC4, T1, T2 or OFF.

#### **DCR (Dynamic Contrast Ratio)**

Enable DCR will further enhance contrast ratio by darkening the black scenes. Disable DCR will resume to normal contrast performance. DCR will impact lamp life and system noise performance.

#### **Password**

Set, change or delete the password. When the password function is added, image projection will require to input the preset password when turning on the projector.

#### **Presentation Timer**

Remind the presenter to finish the presentation within a certain time frame.

#### **High Altitude**

Use this function to allow the fans operates at full speed continuously to achieve proper high altitude cooling of the projector.

#### **Lamp Setting**

Allow you to enter the Lamp Setting menu.

- Lamp Hours: Display the lamp's elapsed operating time (in hours).
- Lamp Hours Reset: Reset the lamp Hour to 0 hours.
- ECO Mode: Use this function to dim the projector lamp light output which will lower power consumption and increase lamp life. This function will be unavailable when the DCR function is on.

#### **My Button**

Allow user to define a short cut key on the remote control, and the function item is selected in OSD menu.

#### **Test Pattern**

Display embedded test pattern.

#### **Factory Default**

Restore settings to factory default.

#### **Language**

Select the language used by the on-screen menu.

#### **Information**

#### **Input Source**

Display the current input source.

#### **Resolution**

Display current input source resolution.

#### **H. Frequency**

Display current image horizontal frequency.

#### **V. Frequency**

Display current image vertical frequency.

#### **Lamp Hours**

Display the lamp's elapsed operating time (in hours).

# **Maintenance**

The projector needs proper maintenance. You should keep the lens clean as dust, dirt or spots will project on the screen and diminish image quality. If any other parts need replacing, contact your dealer or qualified service personnel. When cleaning any part of the projector, always switch off and unplug the projector first.

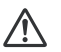

#### **Warning**

Never open any of the covers on the projector. Dangerous electrical voltages inside the projector can cause severe injury. Do not attempt to service this product yourself. Refer all servicing to qualified service personnel.

### **Cleaning the Lens**

Gently wipe the lens with lens cleaning paper. Do not touch the lens with your hands.

## **Cleaning the Projector Housing**

Gently wipe with a soft cloth. If dirt and stains are not easily removed, use a soft cloth damped with water, or water and neutral detergent, and wipe dry with a soft, dry cloth.

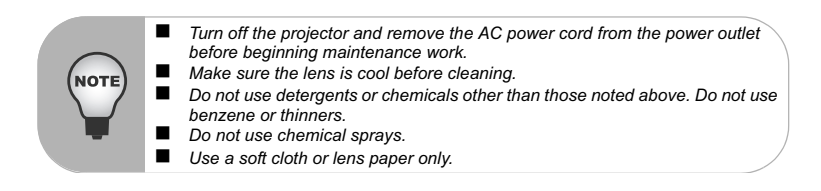

## **Replacing the Lamp**

As the projector operates over time, the brightness of the projector lamp gradually decreases and the lamp becomes more susceptible to breakage. We recommend replacing the lamp if a warning message is displayed. Do not attempt to replace the lamp yourself. Contact the qualified service personnel for replacement.

- The lamp is extremely hot right after turning off the projector. If you touch the *lamp, you may scald your finger. When you replace the lamp, wait for at least 45 minutes for the lamp to cool down.*
- *Do not touch the lamp glass at any time. The lamp may explode due to improper handling, including the touching of the lamp glass.*
- *Lamp lifetime may differ from lamp to lamp and according to the environment of use. There is no guarantee of the same lifetime for each lamp. Some lamps may fail or terminate their lifetime in a shorter period of time than other similar lamps.*
- *A lamp may explode as a result of vibration, shock or degradation as a result of hours of use as its lifetime draws to an end. Risk of explosion may differ according to the environment or conditions in which the projector and lamp are being used.*
	- *Wear protective gloves and eyeglasses when fixing or detaching the lamp.*
- *Faster on-off-cycles will damage the lamp and reduce lamp life. Wait at least for 5 minutes to turn off the projector after powering on.*
- *Do not operate the lamp in proximity to paper, cloth, or other combustible material nor cover it with such materials.*
- *Do not operate the lamp in an atmosphere containing an inflammable substance, such as thinner.*
- *Thoroughly ventilate the area or the room when operating the lamp in an oxygen atmosphere (in the air). If ozone is inhaled, it could cause headaches, nausea, dizziness, and other symptoms.*
- *The inorganic mercury is involved in the lamp. If the lamp bursts, the mercury inside the lamp will be exposed. Leave the area immediately if the lamp shatters while being operated and ventilate the area for at least 30 minutes in order to avoid the inhalation of mercury fumes. Otherwise it could be harmful to user's health.*
- 1. Turn off the projector.
- 2. If the projector is installed in a ceiling mount, remove it
- 3. Unplug the power cord.
- 4. Loosen the screw in the side of the lamp cover and remove the cover.
- 5. Remove the screws from the lamp module, raise the handle, and lift out the module.
- 6. Insert the new lamp module into the projector and tighten the screws.
- 7. Replace the lamp cover and tighten the screw.
- 8. Turn on the projector. If the lamp does not turn on after the warm-up period, try reinstalling the lamp.
- 9. Reset the lamp hour. Refer to the "**Option > Lamp Setting**" menu.

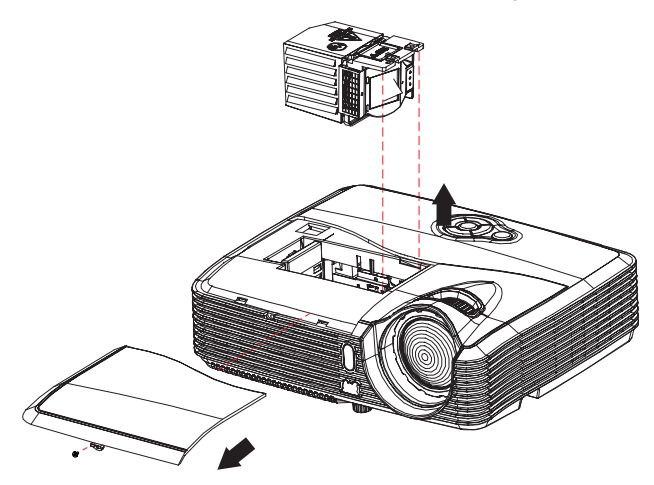

- *Dispose the used lamp according to local regulations.*
- *Ensure that screws are tightened properly. Screws not tightened fully may result in injury or accidents.*
	- *Since the lamp is made of glass, do not drop the unit and do not scratch the glass.*
	- *Do not reuse the old lamp. This could cause the lamp to explode.*
- *Be sure to turn off the projector and unplug the AC power cord before replacing the lamp.*
- *Do not use the projector with the lamp cover removed.*

# **Specifications**

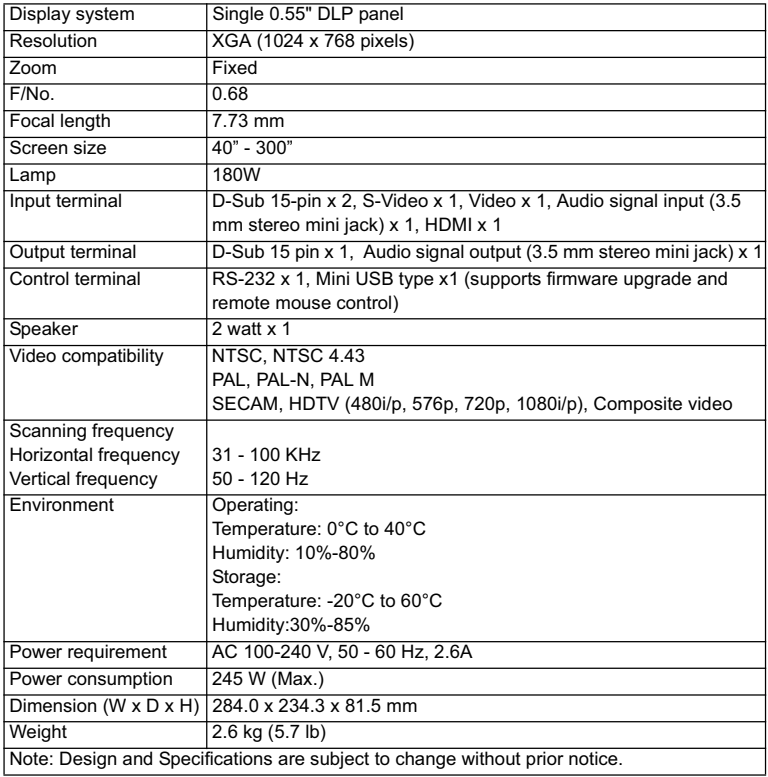

### **Dimensions**

284.0 mm (W) x 234.3 mm (D) x 81.5 mm (H)

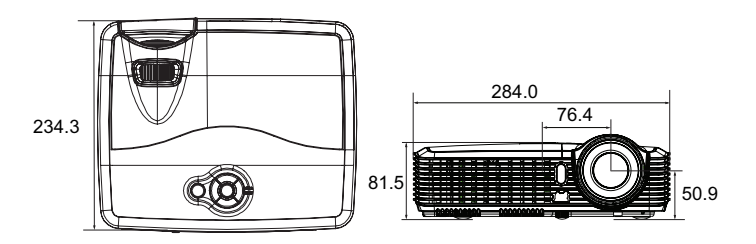

### **Ceiling mount installation**

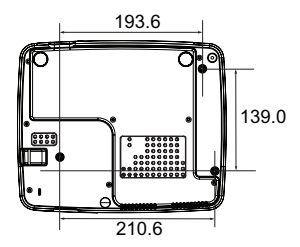

Ceiling mount screws:  $M4 \times 8$  (Max. L = 8 mm)

Unit: mm

# **Appendix**

## **LED Indicator Messages**

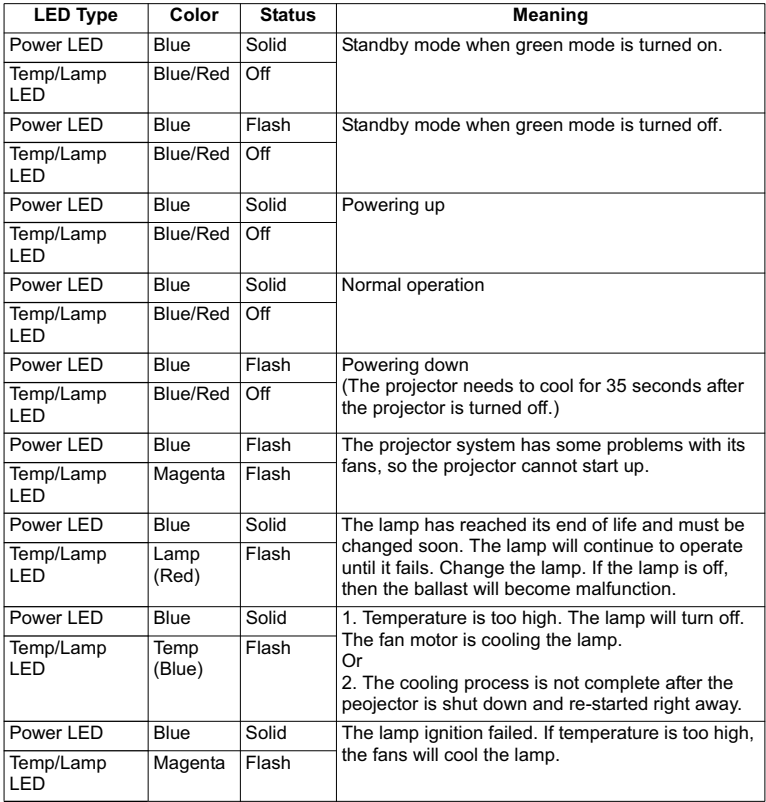

## **Compatibility Modes**

### **Computer:**

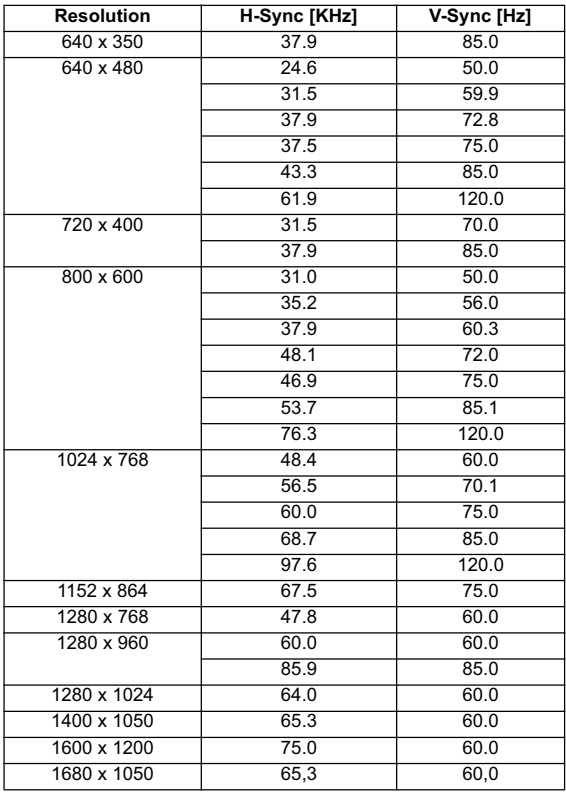

### **Video:**

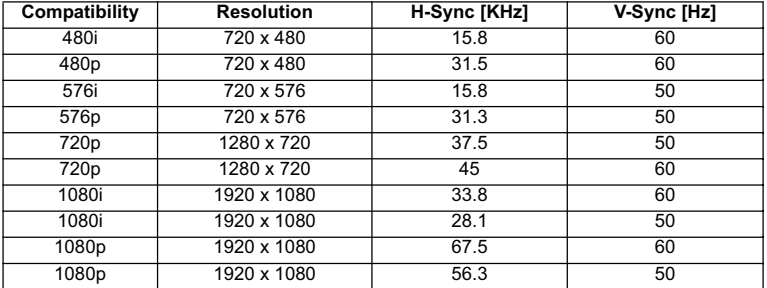

### **Troubleshooting**

Refer to the symptoms and measures listed below before sending the projector for repairs. If the problem persists, contact your local reseller or service center. Please refer to "LED Indicator Messages" as well.

#### **Start-up problems**

If no lights turn on:

- $\blacksquare$  Be sure that the power cord is securely connected to the projector and the other end is plugged into an outlet with power.
- **Press the power button again.**
- Unplug the power cord and wait for a short while, then plug it in and press the power button again.

#### **Image problems**

If the searching source is displayed:

- **Press SOURCE** on the projector or **Source** on the remote control to select an active input source.
- Be sure the external source is turned on and connected.
- For a computer connection, ensure your notebook computer's external video port is turned on. Refer to the computer manual.

If the image is out of focus:

- While displaying the on-screen menu, adjust the focus ring. (The image size should not change; if it does, you are adjusting the zoom, not the focus.)
- Check the projection lens to see if it needs cleaning.

If the image is flickering or unstable for a computer connection:

 Press **MENU** on the projector or **Menu** on the remote control, go to *Video/Audio* and adjust *Frequency* or *Tracking***.**

#### **Remote control problems**

If the remote control does not operate:

- Be sure nothing is blocking the remote control receiver on the front of the projector. Use the remote control within the effective range.
- Aim the remote control at the screen or at the front of the projector.
- $\blacksquare$  Move the remote control so it is more directly in front of the projector and not as far to the side.

# **RS-232 Command and Configuration**

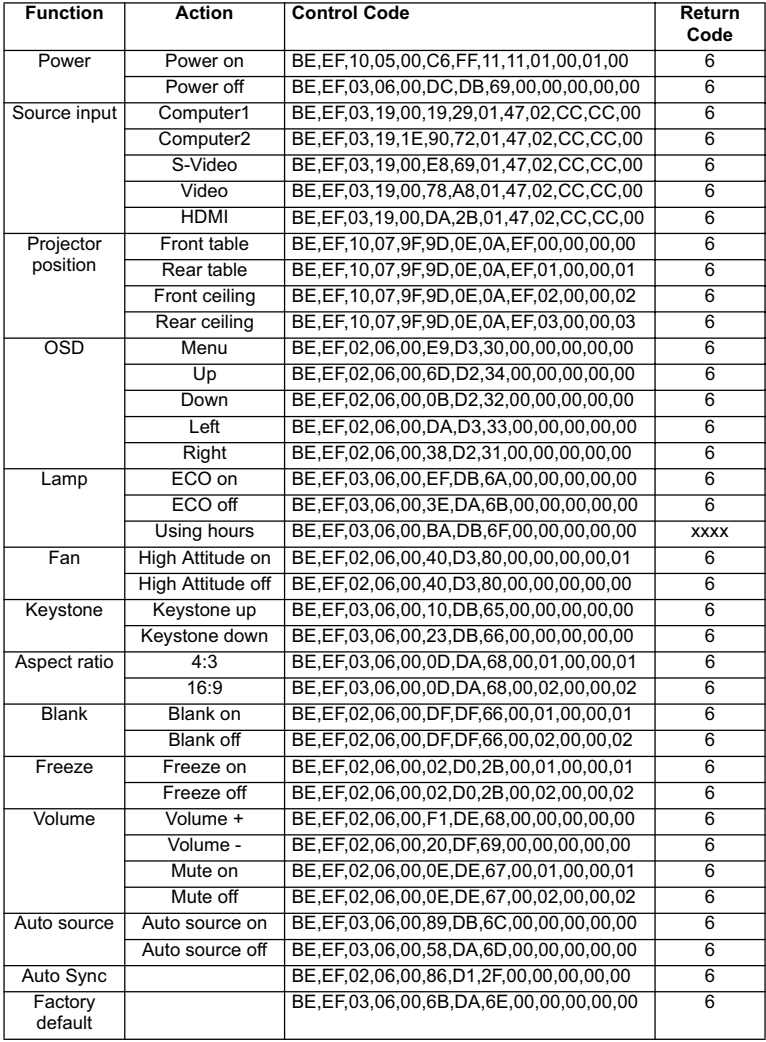

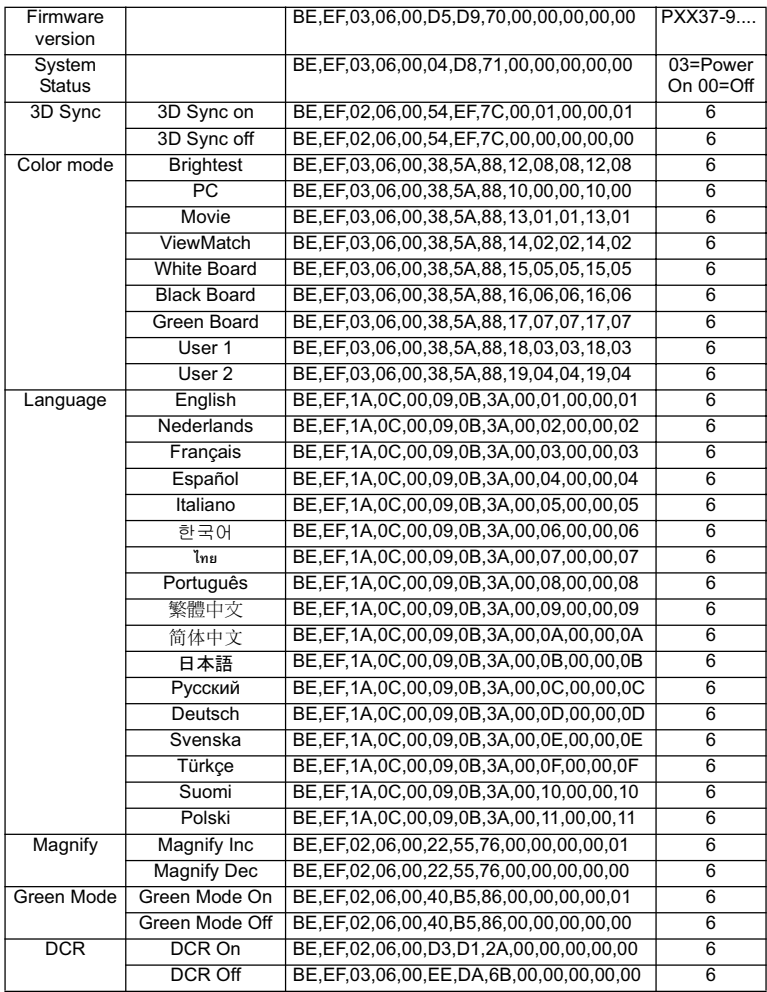

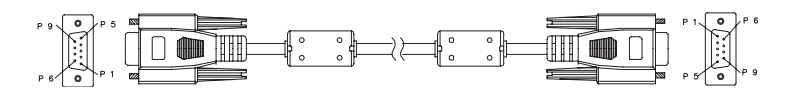

#### **D-Sub 9 pin**

1 1 CD  $2$  RXD  $3$  TXD 4 DTR 5 GND 6 DSR  $7$  RTS  $8$  CTS  $9$  RI

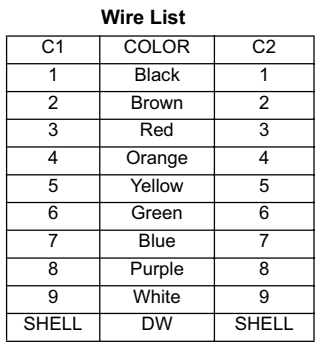

## **IR Control Code**

System Code: 83F4 Format : NEC

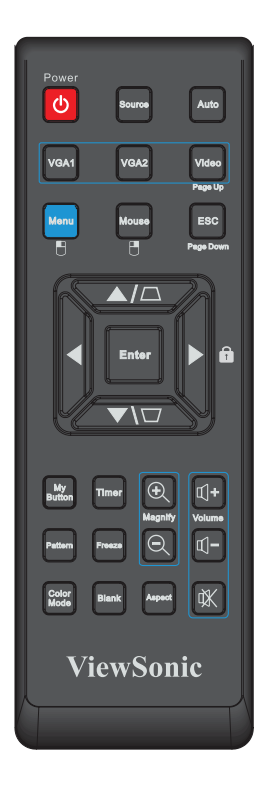

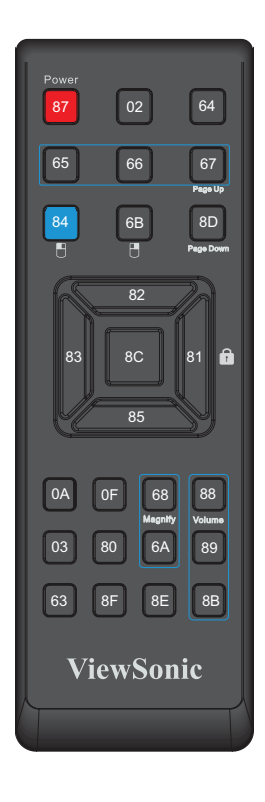

# **Customer Support**

For technical support or product service, see the table below or contact your reseller.

**Note :** You will need the product serial number.

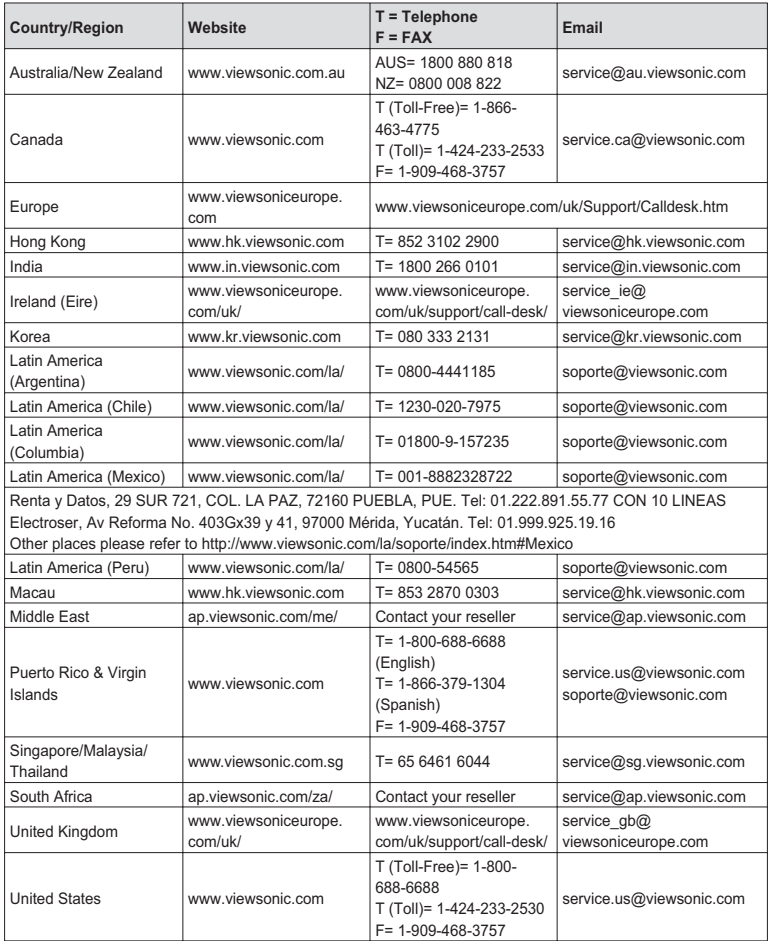

# **Limited Warranty VIEWSONIC**® **PROJECTOR**

#### **What the warranty covers:**

ViewSonic warrants its products to be free from defects in material and workmanship, under normal use, during the warranty period. If a product proves to be defective in material or workmanship during the warranty period, ViewSonic will, at its sole option, repair or replace the product with a like product. Replacement product or parts may include remanufactured or refurbished parts or components.

#### **Limited Three (3) year General Warranty**

Subject to the more limited one (1) year warranty set out below, North and South America: Three  $\Delta$ ) vears warranty for all parts excluding the lamp, three (3) vears for labor, and one (1) vear for the original lamp from the date of the first consumer purchase: Europe except Poland: Three (3) vears warranty for all parts excluding the lamp, three  $(3)$  vears for labor, and ninety  $(90)$  days for the original lamp from the date of the first consumer purchase: Poland: Two (2) years warranty for all parts excluding the lamp, two  $(2)$  years for labor, and ninety  $(90)$  days for the original lamp from the date of the first consumer purchase.

#### **Limited One (1) year Heavy Usage Warranty:**

Under heavy usage settings, where a projector's use includes more than fourteen (14) hours average daily usage, North and South America: One  $(1)$  year warranty for all parts excluding the lamp, one  $(1)$  year for labor, and ninety  $(90)$  days for the original lamp from the date of the first consumer purchase; Europe: One  $(1)$  year warranty for all parts excluding the lamp, one  $(1)$  year for labor, and ninety  $(90)$  days for the original lamp from the date of the first consumer purchase.

Other regions or countries: Please check with your local dealer or local ViewSonic office for the warranty information.

Lamp warranty subject to terms and conditions, verification and approval. Applies to manufacturer's installed lamp only. All accessory lamps purchased separately are warranted for 90 days.

#### **Who the warranty protects:**

This warranty is valid only for the first consumer purchaser.

#### **What the warranty does not cover:**

- **1.** Any product on which the serial number has been defaced, modified or removed.
- **2.** Damage, deterioration, failure, or malfunction resulting from:
	- a. Accident, abuse, misuse, neglect, fire, water, lightning, or other acts of nature, improper maintenance, unauthorized product modification, or failure to follow instructions supplied with the product.
	- b. Operation outside of product specifications.
	- c. Operation of the product for other than the normal intended use or not under normal conditions.
	- d. Repair or attempted repair by anyone not authorized by ViewSonic.
	- e. Any damage of the product due to shipment.
	- f. Removal or installation of the product.
- g. Causes external to the product, such as electric power fluctuations or failure.
- h. Use of supplies or parts not meeting ViewSonic's specifications.
- i. Normal wear and tear.
- j. Any other cause which does not relate to a product defect.
- **3.** Removal, installation, and set-up service charges.

#### **How to get service:**

- **1.** For information about receiving service under warranty, contact ViewSonic Customer Support (please refer to "Customer Support" page). You will need to provide your product's serial number.
- **2.** To obtain warranted service, you will be required to provide (a) the original dated sales slip, (b) your name, (c) your address, (d) a description of the problem, and (e) the serial number of the product.
- **3.** Take or ship the product freight prepaid in the original container to an authorized ViewSonic service center or ViewSonic.
- **4.** For additional information or the name of the nearest ViewSonic service center, contact ViewSonic.

#### **Limitation of implied warranties:**

There are no warranties, express or implied, which extend beyond the description contained herein including the implied warranty of merchantability and fitness for a particular purpose.

#### **Exclusion of damages:**

ViewSonic's liability is limited to the cost of repair or replacement of the product. ViewSonic shall not be liable for:

- **1.** Damage to other property caused by any defects in the product, damages based upon inconvenience, loss of use of the product, loss of time, loss of profits, loss of business opportunity, loss of goodwill, interference with business relationships, or other commercial loss, even if advised of the possibility of such damages.
- **2.** Any other damages, whether incidental, consequential or otherwise.
- **3.** Any claim against the customer by any other party.

#### **Effect of state law:**

This warranty gives you specific legal rights, and you may also have other rights which vary from state to state. Some states do not allow limitations on implied warranties and/or do not allow the exclusion of incidental or consequential damages, so the above limitations and exclusions may not apply to you.

#### **Sales outside the U.S.A. and Canada:**

For warranty information and service on ViewSonic products sold outside of the U.S.A. and Canada, contact ViewSonic or your local ViewSonic dealer.

The warranty period for this product in mainland China (Hong Kong, Macao and Taiwan Excluded) is subject to the terms and conditions of the Maintenance Guarantee Card. For users in Europe and Russia, full details of warranty provided can be found in www. viewsoniceurope.com under Support/Warranty Information.

4.3: Projector Warranty PRJ LW01 Rev. 1h 06-25-07

### **Mexico Limited Warranty VIEWSONIC**® **PROJECTOR**

#### **What the warranty covers:**

ViewSonic warrants its products to be free from defects in material and workmanship, under normal use, during the warranty period. If a product proves to be defective in material or workmanship during the warranty period. ViewSonic will, at its sole option, repair or replace the product with a like product. Replacement product or parts may include remanufactured or refurbished parts or components  $\&$  accessories.

#### **How long the warranty is effective:**

3 years for all parts excluding the lamp, 3 years for labor, 1 year for the original lamp from the date of the first consumer purchase.

Lamp warranty subject to terms and conditions, verification and approval. Applies to manufacturer's installed lamp only. All accessory lamps purchased separately are warranted for 90 days.

#### **Who the warranty protects:**

This warranty is valid only for the first consumer purchaser.

#### **What the warranty does not cover:**

- 1. Any product on which the serial number has been defaced, modified or removed.<br>2. Damage, deterioration or malfunction resulting from:
- Damage, deterioration or malfunction resulting from:
	- a. Accident, misuse, neglect, fire, water, lightning, or other acts of nature, unauthorized product modification, unauthorized attempted repair, or failure to follow instructions supplied with the product.
	- b. Any damage of the product due to shipment.
	- c. Causes external to the product, such as electrical power fluctuations or failure.
	- d. Use of supplies or parts not meeting ViewSonic's specifications.
	- e. Normal wear and tear.
	- f. Any other cause which does not relate to a product defect.
- 3. Any product exhibiting a condition commonly known as "image burn-in" which results when a static image is displayed on the product for an extended period of time.
- 4. Removal, installation, insurance, and set-up service charges.

#### **How to get service:**

For information about receiving service under warranty, contact ViewSonic Customer Support (Please refer to the attached Customer Support page). You will need to provide your product's serial number, so please record the product information in the space provided below on your purchase for your future use. Please retain your receipt of proof of purchase to support your warranty claim.

For Your Records

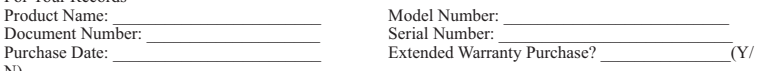

N)

- . If so, what date does warranty expire?<br>1. To obtain warranty service, you will be required to provide (a) the original dated sales sl 1. To obtain warranty service, you will be required to provide (a) the original dated sales slip, (b) your name, (c) your address, (d) a description of the problem, and (e) the serial number of the product.
- 2. Take or ship the product in the original container packaging to an authorized ViewSonic service center.<br>Round trin transportation costs for in-warranty products will be paid by ViewSonic
- Round trip transportation costs for in-warranty products will be paid by ViewSonic.

#### **Limitation of implied warranties:**

There are no warranties, express or implied, which extend beyond the description contained herein including the implied warranty of merchantability and fitness for a particular purpose.

#### **Exclusion of damages:**

ViewSonic's liability is limited to the cost of repair or replacement of the product. ViewSonic shall not be liable for:

- 1. Damage to other property caused by any defects in the product, damages based upon inconvenience, loss of use of the product, loss of time, loss of profits, loss of business opportunity, loss of goodwill, interference with business relationships, or other commercial loss, even if advised of the possibility of such damages.
- 2. Any other damages, whether incidental, consequential or otherwise.
- 3. Any claim against the customer by any other party.<br>4. Repair or attempted repair by anyone not authorize
- Repair or attempted repair by anyone not authorized by ViewSonic.

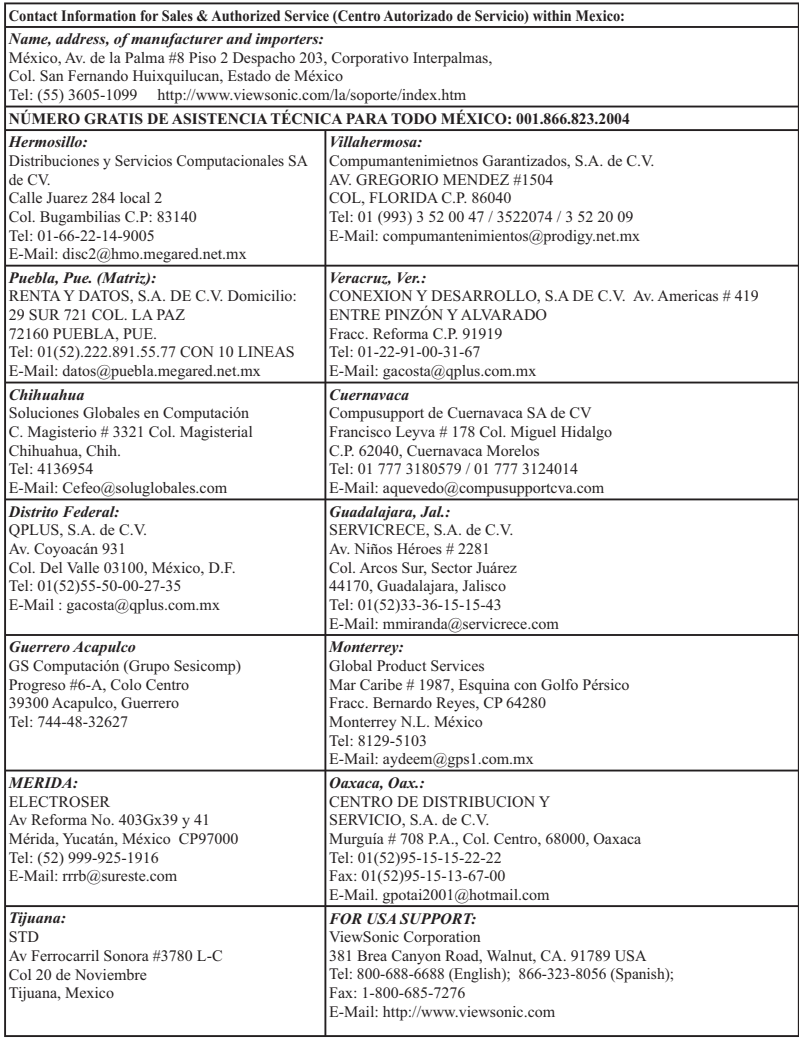

4.3: ViewSonic Mexico Limited Warranty PRJ\_LW03 Rev. 1A 06-25-07

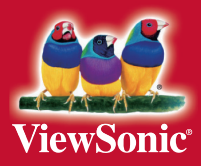

Download from Www.Somanuals.com. All Manuals Search And Download.

Free Manuals Download Website [http://myh66.com](http://myh66.com/) [http://usermanuals.us](http://usermanuals.us/) [http://www.somanuals.com](http://www.somanuals.com/) [http://www.4manuals.cc](http://www.4manuals.cc/) [http://www.manual-lib.com](http://www.manual-lib.com/) [http://www.404manual.com](http://www.404manual.com/) [http://www.luxmanual.com](http://www.luxmanual.com/) [http://aubethermostatmanual.com](http://aubethermostatmanual.com/) Golf course search by state [http://golfingnear.com](http://www.golfingnear.com/)

Email search by domain

[http://emailbydomain.com](http://emailbydomain.com/) Auto manuals search

[http://auto.somanuals.com](http://auto.somanuals.com/) TV manuals search

[http://tv.somanuals.com](http://tv.somanuals.com/)